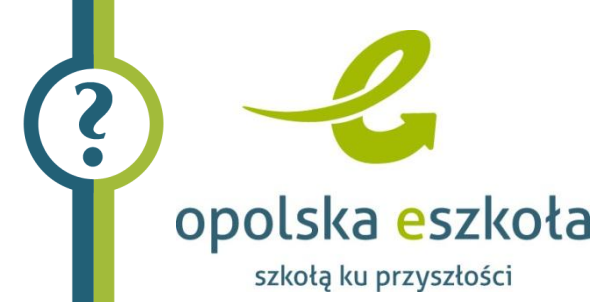

## Publikowanie dokumentów w wirtualnym pokoju nauczycielskim

1. W celu uruchomienia modułu Wirtualny pokój nauczycielski należy zalogować się do aplikacji z uprawnieniami nauczyciela.

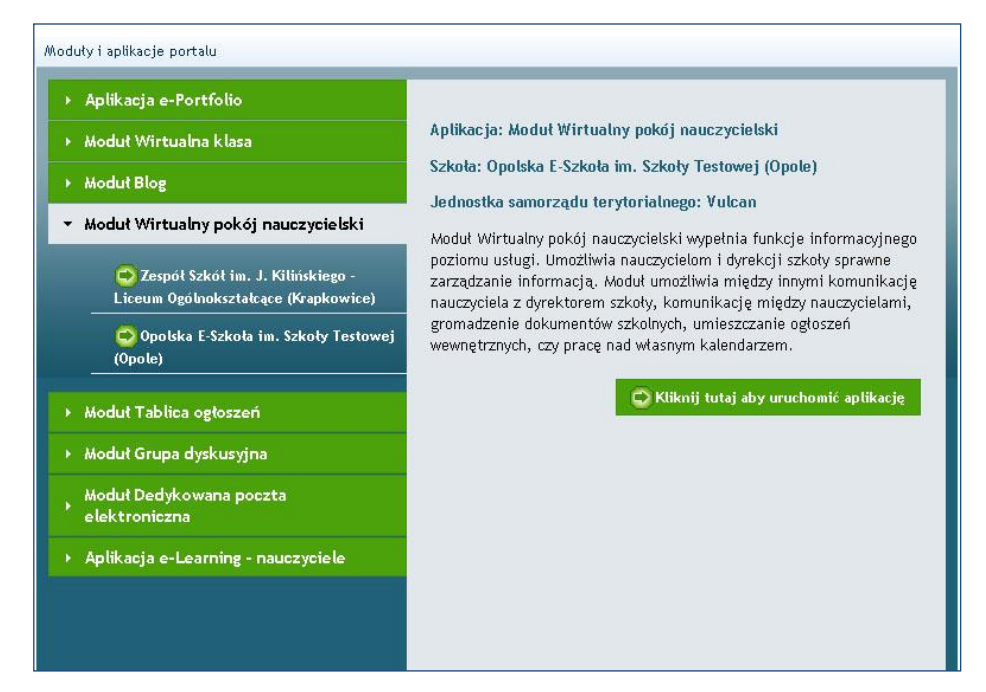

Rysunek 1. Uruchomienie wirtualnego pokoju nauczycielskiego

- 2. Następnie w bocznym menu pokoju nauczycielskiego kliknij pozycję Dokumenty.
- 3. W prawym panelu kliknij odnośnik Dodaj dokument.
- 4. Korzystając z przycisku Przeglądaj, otwórz okno wyboru pliku.
- 5. W oknie wyboru pliku z lokalnego dysku zaznacz wybrany plik i kliknij przycisk Otwórz.
- 6. Zatwierdź operację przyciskiem OK, aby przesłać wskazany plik do zasobów serwera.

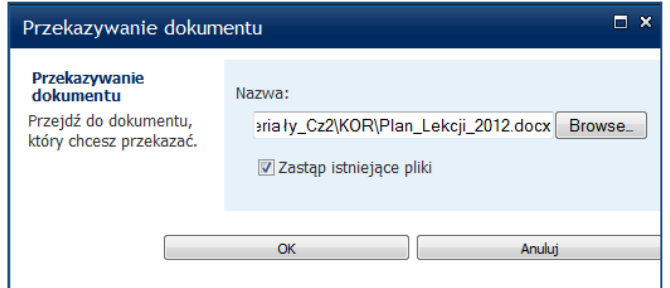

Rysunek 2. Wstawianie nowego dokumentu do zasobów wirtualnego pokoju nauczycielskiego

Publikowanie dokumentów w wirtualnym pokoju nauczycielskim Porada dla użytkownika systemu eSzkoła Opolska *1*

- 7. Po otrzymaniu komunikatu o poprawnym przesłaniu dokumentu uzupełnij pola w nowym oknie dialogowym – planowaną datę rozpoczęcia publikacji oraz jej zakończenia (opcjonalnie).
- 8. Kliknij przycisk Zapisz.

S

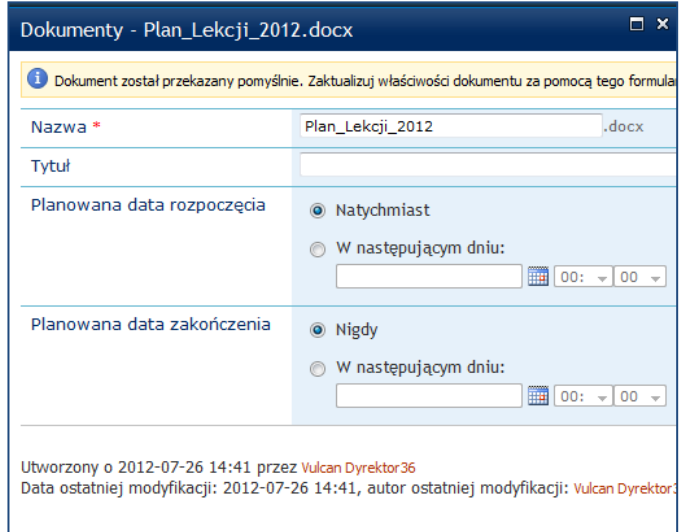

Rysunek 3. Uzupełnianie dodatkowych parametrów publikacji dokumentu w wirtualnym pokoju nauczycielskim